# ACI365™ **Adding & Editing Employee Information**

# **Contents**

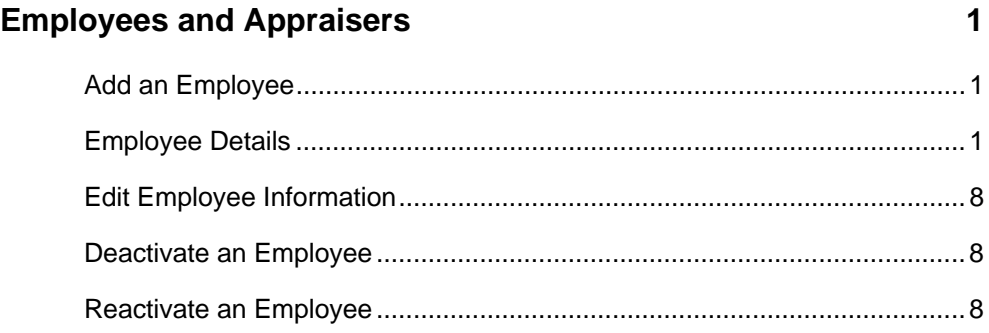

Copyright © May 2009, ACI All Rights Reserved

<span id="page-1-0"></span>Use the *Employees and Appraisers* feature in ACI365 to add, edit, and manage employee information. Employees include appraisers and office staff.

## **Add an Employee**

- 1. In the *Management Section*, click **Employees and Appraisers**.
- 2. Click the **Add Employee** link.
- 3. Enter contact information, login credentials, and payroll details. See *Employee Details* for additional information.
- 4. Click **Add** to create the employee record, or click **Reset** to clear the fields and start over.
- 5. Click **Home** to return to the ACI365 homepage.

## **Employee Details**

## **General Information**

#### **Add Employee**

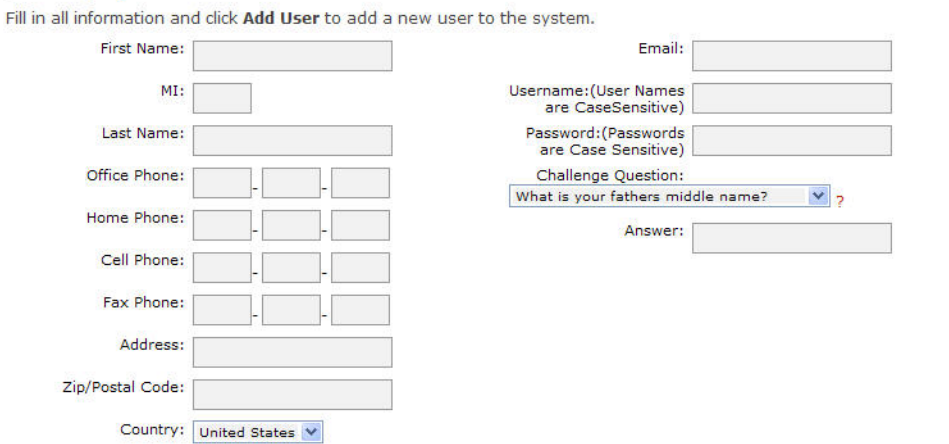

#### *First Name*

The employee's first name.

#### *MI (Middle Initial)*

The employee's middle initial.

#### *Last Name*

The employee's last name.

#### *Office Phone*

The employee's office telephone number. The office telephone number is displayed in the appraiser's profile on the company website.

#### *Home Phone*

The employee's home telephone number.

#### *Cell Phone*

The employee's cell phone number.

#### *Fax Phone*

The employee's fax number. The fax number is displayed in the appraiser's profile on the company website.

#### *ZIP/Postal Code*

The employee's ZIP Code or Postal Code.

#### *Country*

The employee's country of domicile.

#### *Email*

The employee's e-mail address. Notices for orders assigned to the appraiser are delivered to the appraiser's e-mail address.

#### *Username*

The name used to access the ACI365 site. Username is case-sensitive.

**Force Password Change** (Available only when editing an employee record.) Select *Force Password Change* to prompt the user to reset the password the next time they log in to the site.

#### *Password*

The password associated with the username. Password is case-sensitive.

#### *Challenge Question*

Encourage employees to select a question from the drop-down list. If an employee forgets the password in the future, a correct response to the *Challenge Question* allows the employee to create a new password.

#### *Answer*

The response to the *Challenge Question*.

### **Employee License/Certification**

License and certification information populates the Order form on ACI365 orders downloaded to ACI. License and certification information are not displayed on the company website.

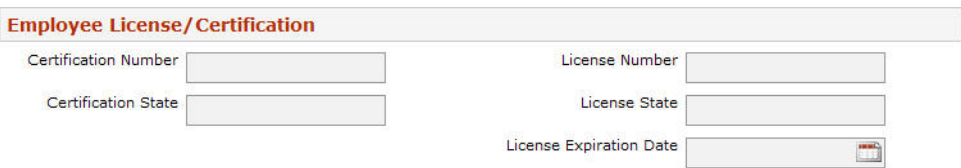

#### *Certification Number*

The appraiser's certification number.

#### *Certification State*

The state name or abbreviation of the state issuing the certificate.

#### *License Number*

The appraiser's license number.

#### *License State*

The name or abbreviation of the state issuing the license.

#### *License Expiration Date*

The expiration date of the license.

## **Access Level**

Select the employee's site access level from the drop-down list.

#### **Access Level**

Please select the user's access level. [-Choose- V]

Owner - Has access to add, change and edit any information regarding this account.

Manager - Has access to prepare, change and edit any information for any record, appraiser, accounts receivable, payroll, etc.. Cannot edit Company information.

Employee - Has access to enter status updates for their records, view their pay history, etc. Cannot edit records, add records, etc., other than to input dates and comments regarding one of their records.

#### *Owner*

The owner has access to add, change, or edit all information in the ACI365 site. Only one owner role is allowed per company.

#### *Manager*

Managers have access to prepare, change, and edit all information in the ACI365 site, except *Company Information*. Managers cannot edit the *Company Information*.

#### *Employee*

Employees have access to their own records and can enter status updates and view pay history. Employees cannot add new orders.

### **Employee Access**

Employee access governs the employee's site permissions. Designate at least one employee as a super-user with full site permissions.

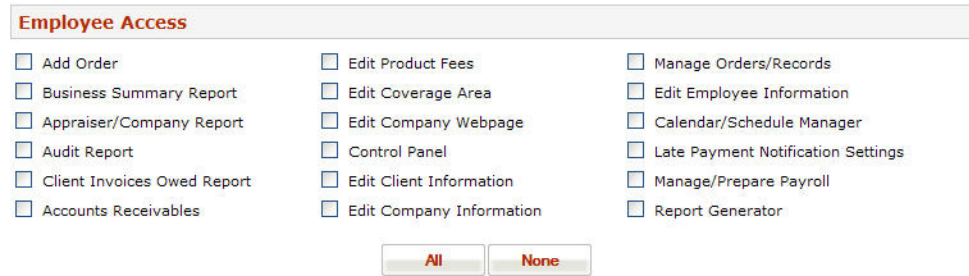

## **Employee Type**

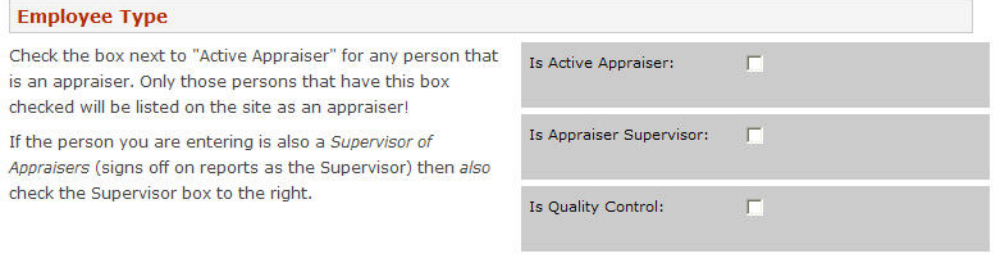

#### *Is Active Appraiser*

Select *Is Active Appraiser* if the employee is an active appraiser. At least one employee must be designated as an active appraiser.

#### *Is Appraiser Supervisor*

Select *Is Appraiser Supervisor* if the appraiser is a supervisory appraiser. An appraiser supervisor must also be an active appraiser.

#### *Is Quality Control*

Select *Is Quality Control* if the employee is not an appraiser or supervisory appraiser. For example, a bookkeeper or proofreader.

#### **Supervisor Details**

If applicable, select the appraiser's supervisor and enter the payment method details. Another supervisor may be selected when entering an order.

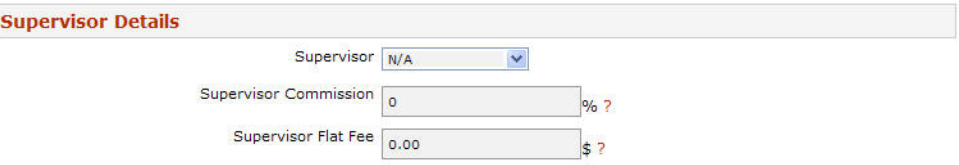

#### *Supervisor*

Select the appraiser's supervisor from the drop-down list. Employees designated as Appraiser Supervisor are included in the list.

#### *Supervisor Commission*

Enter the supervisor's commission rate, if the supervisor receives a percentage of the

appraisal fee. Enter the commission as the actual percentage amount e.g., 20, 5.5, 3. If the supervisor earns a flat fee, leave this field blank.

### *Supervisor Flat Fee*

Enter the supervisor's set fee in dollars, if the supervisor is paid a flat rate per appraisal. If the supervisor earns commission, leave this field blank.

## **Quality Control Details**

If applicable, select the default quality control employee associated with this appraiser, and enter the payment method details. Another quality control employee may be selected when entering an order.

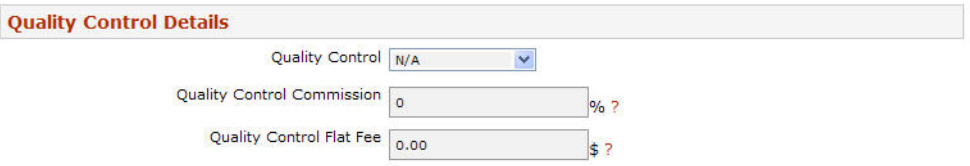

### *Quality Control*

Select the quality control employee from the drop-down list. Employees designated as Quality Control are included in the list.

### *Quality Control Commission*

Enter the quality control employee's commission rate, if quality control receives a percentage of the appraisal fee. Enter the commission as the actual percentage amount e.g., 20, 5.5, 3. If the quality control employee earns a flat fee, leave this field blank.

### *Quality Control Flat Fee*

Enter the quality control employee's set fee in dollars, if quality control is paid a flat rate per appraisal. If the quality control employee earns commission, leave this field blank.

## **Wage Details** (ACI365 Worksite Only)

Select the employee's payment method under Wage Details. Wage details are required to use the payroll function in the ACI365 Worksite.

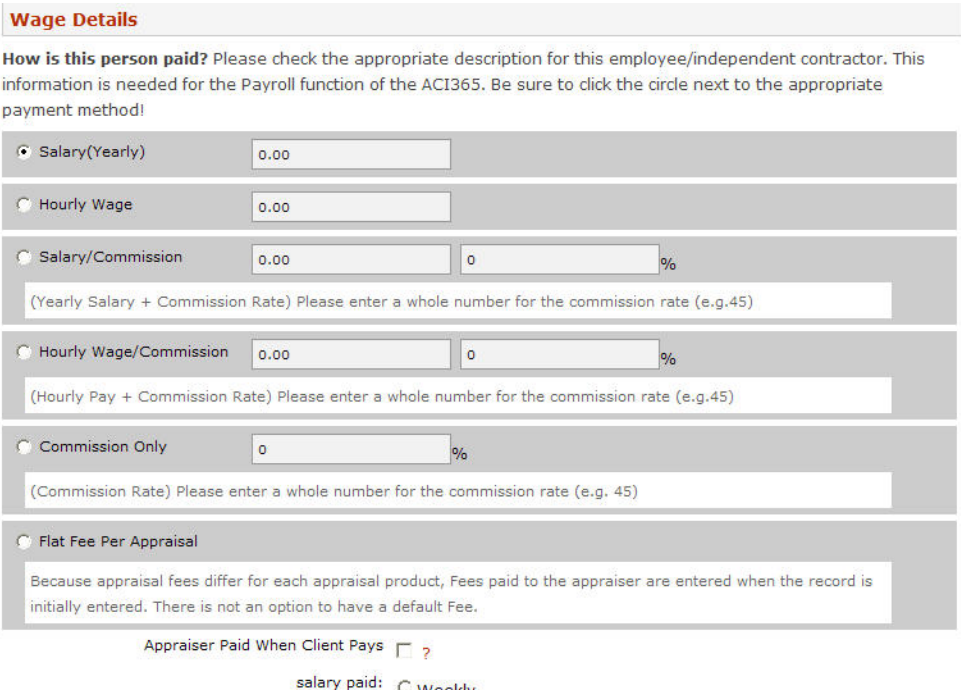

**Weekly** C Every Other Week C Bimonthly C Monthly

#### *Salary (Yearly)*

Enter the employee's annual salary in dollars.

#### *Hourly Wage*

Enter the employee's hourly rate.

#### *Salary / Commission*

Enter the employee's annual salary and commission rate. Enter the commission as the actual percentage amount e.g., 20, 5.5, 3.

#### *Hourly Wage / Commission*

Enter the employee's hourly rate and commission rate. Enter the commission as the actual percentage amount e.g., 20, 5.5, 3.

#### *Commission Only*

Enter the employee's commission rate. Enter the commission as the actual percentage amount e.g., 20, 5.5, 3.

#### *Flat Fee Per Appraisal*

Enter the per-appraisal fee.

#### *Appraiser Paid When Client Pays*

Select this option if the appraiser is paid when the order is marked paid.

#### *Salary Paid*

Select the payment frequency: weekly, every other week, bimonthly, or monthly.

## **Tax Details**

Complete the *Tax Details* section when using percentages to calculate payroll tax withholdings. When taxes are withheld based on the IRS Tax Tables, leave the FWA, FICA, and State fields blank.

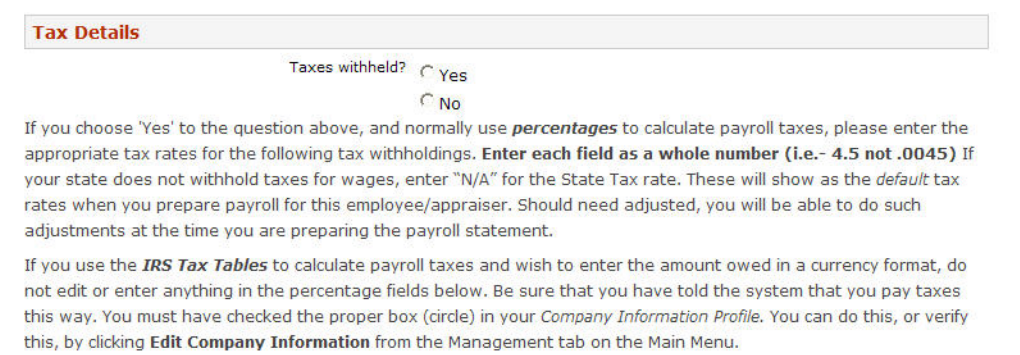

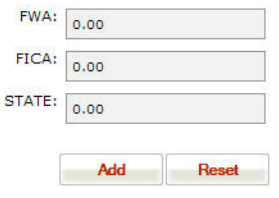

#### *Taxes Withheld*

Select **Yes** if taxes are withheld, and enter the appropriate withholding percentages for FWA, FICA, and state taxes.

#### *FWA*

The Federal Withholding Allowance.

#### *FICA*

The Federal Insurance Contributions Act withholding.

### *STATE*

The state income tax.

**NOTE**: Enter withholding as the actual percentage amount e.g., 20, 5.5, 3.

## <span id="page-8-0"></span>**Edit Employee Information**

- 1. In the *Management Section*, click **Employees and Appraisers**.
- 2. Click the **Edit** link for any Active User.
- 3. Edit employee details. See *Employee Details* for additional information.
- 4. Click **Save** to accept the changes.
- 5. Click **Home** to return to the ACI365 homepage.

## **Deactivate an Employee**

- 1. In the *Management Section*, click **Employees and Appraisers**.
- 2. Click the **Set Inactive** link for any Active User.
- 3. Click **OK** to deactivate the employee.
- 4. Click **Home** to return to the ACI365 homepage.

**NOTE**: Inactive employees are unable to log in to ACI365, and are not included in the appraiser, supervisory appraiser, or quality control drop-down lists.

## **Reactivate an Employee**

- 1. In the *Management Section*, click **Employees and Appraisers**.
- 2. Click the **Set Active** link for any Inactive User.
- 3. Click **OK** to reactivate the employee.
- 4. Click **Home** to return to the ACI365 homepage.